# **Dealing with Video Files**

Using video files in webpages creates some problems. You need to know how to:

- convert video to MP4 format
- insert video in a webpage and change play settings
- resize video in the webpage

## *Converting video files to MP4*

The **only** type of video file that WebPlus will let you use is an **MP4 file**. So before you can use any video at all you need to have converted it to MP4 format.

- 1. Open **MoviePlus** you'll find it in the Serif New folder
- 2. Create a **new project**
- 3. **Import** the movie file to convert and drag it into the video track
- 4. **File** > **Export** > **File** > choose **MP4 Video** > **Next** > **Finish**
- 5. Wait for the file to export. Close MoviePlus

## *Inserting Video Files*

- 1. **Insert** > **Media** > **Video Player**
- 2. Click **OK** on the pop up window
- 3. Click **Add Files** > select the file > **Open** > **OK**
- 4. **Click once** to drop the file on the page

## *Changing Video Play Settings*

To autoplay or loop a video.

- 1. **Right click** on the video > **Edit Video Player** > click the **Settings** tab at top
- 2. Find the settings boxes at the bottom right and change settings as required:
	- **autoplay** to start the video as the page loads
	- **loop** to keep on playing the video

Which type of file do you want to export? m2ts;\*.m2t) QuickTime (\*.mov) Windows Media audio and video (\*.wmv) Video for Windows (\*.avi) Windows Media audio (\*.wma) Waveform audio (\*.wav)

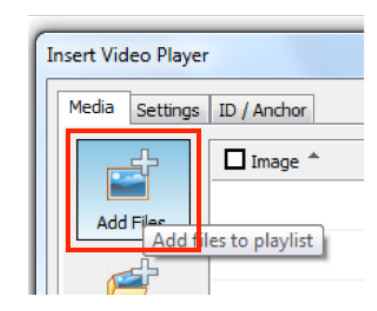

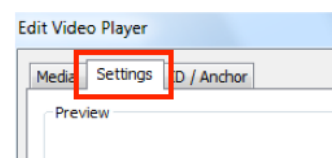

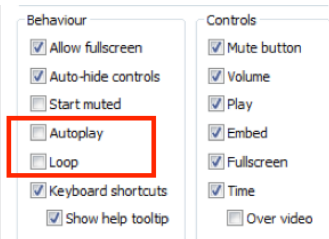

## *Resizing Video Files*

This can cause major problems in an exam.

1. **Right click** on the video > **Edit Video Player** > **Settings** tab at top

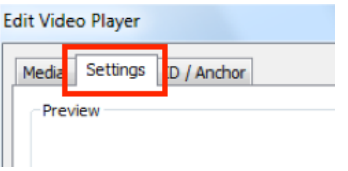

- General Playlist Buttons 2. Click the **Size** drop down box at the top right – it will say **Clip**  General Size: Clip 1  $\overline{\phantom{0}}$ **1** to start with  $784 \text{ pix}$  $x$  576 pix Minimalist Skin: General Playlist Buttons General 3. Choose **Custom** from the list  $Custom$  $\blacktriangledown$ Size 784 pix x 576 pix Skin: Minimalist General Playlist Buttons 4. Halve the **current width** and enter that value General Custom Size: 5. Halve the **current height** and enter that value 392 pix x 288 pix Skin: Minimalist  $\overline{\phantom{0}}$
- 6. Click **OK**

It is possible to use other values other than half. You just need to use your common sense in an exam.

You have to enter the height and width yourself. If you halve both values then you won't distort the video. You can use the calculator app on the computer to help here – it's in the accessories folder.